## 収支見込区分による見込原価の入力階層の違い

メニュー:[導入] - [工事登録]

1) 「収支見込区分」の設定

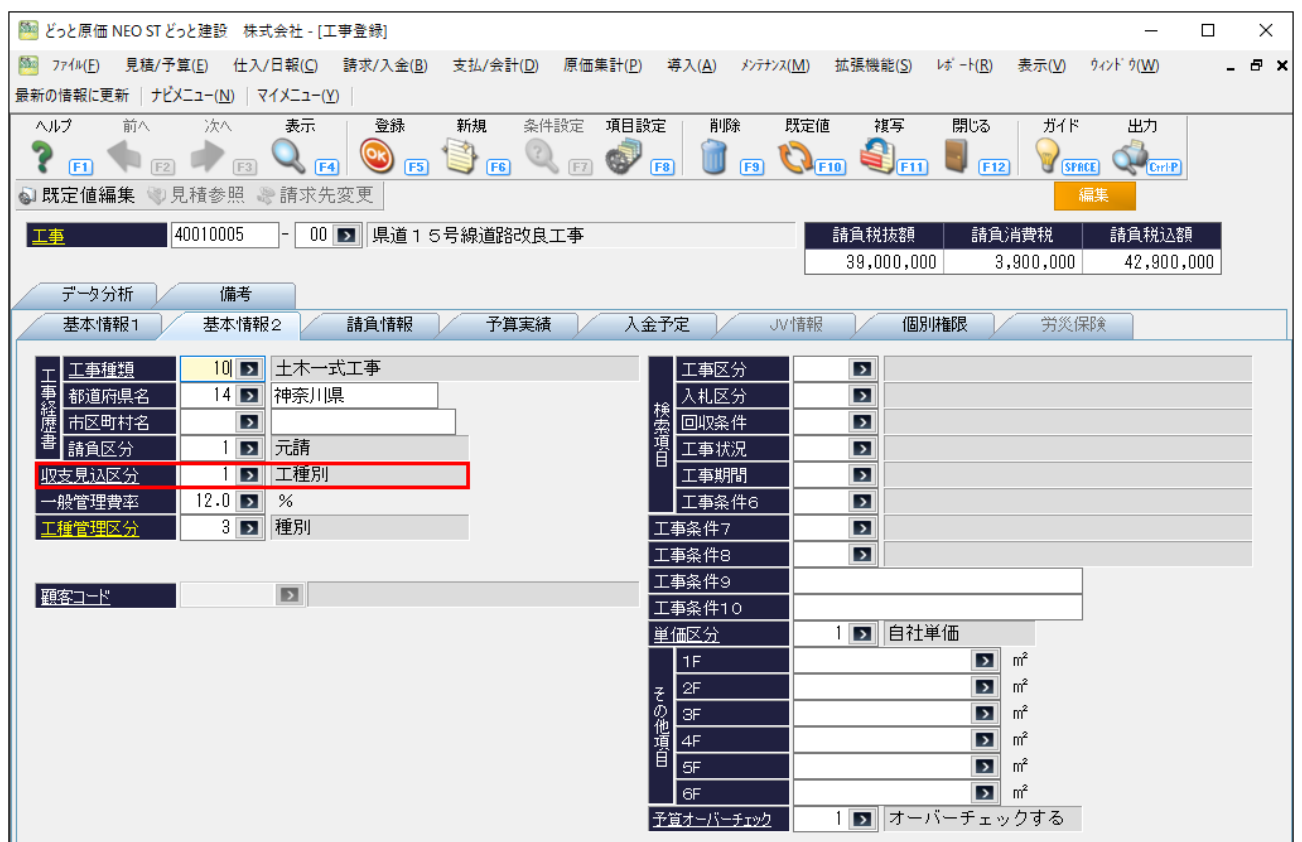

[工事登録]-『基本情報 2』の「収支見込区分」で、見込原価をどの階層で入力するかを選択します。 「1:工種別」「2:工種/注文番号別」「3:要素別」「4:業者別」「9:工事別」から選択します。

なお、「1:工種別」「2:工種/注文番号別」を選択する場合は、同じ画面の「工種管理区分」で、「9:工 事別」を選択できませんのでご注意ください。

メニュー:「原価集計]-「収支見込入力]

収支見込入力で工事ごとに月次の追加予想原価を入力し、最終予想原価及び今月消化率を登録します。 「工事登録]- 『基本情報 2』の「収支見込区分」により、追加予想原価を入力する階層が異なります。

<1:工種別を選択時>

「工種別」を選択した場合は、工種ごとに、「工事登録]- 『基本情報 2』の「工種管理区分」で選択 した階層で、追加予想原価を入力します。

下図の場合は、「工種管理区分」が「3:種別」のため、[収支見込入力]では種別階層まで明細が表示さ れます。

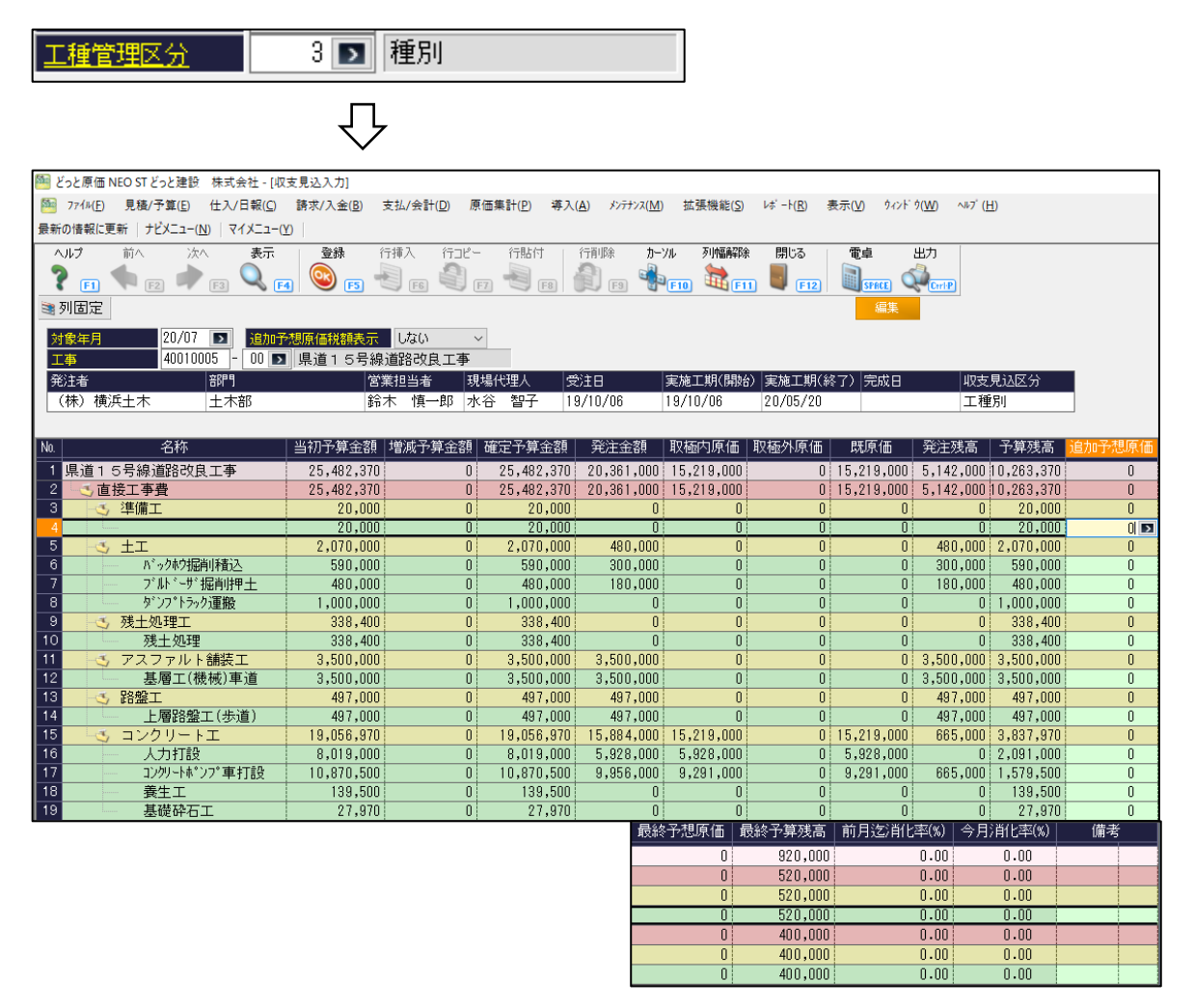

<2:工種/注文番号別>

「工種/注文番号別」を選択した場合は、工種及び注文番号ごとに、「工事登録]-『基本情報 2』の「工 種管理区分」で選択した階層で、追加予想原価を入力します。

なお、「工種/注文番号別」を選択時は、注文番号分または取極外の明細で分けて追加予想原価を入力しま す。詳しくは後述をご確認ください。

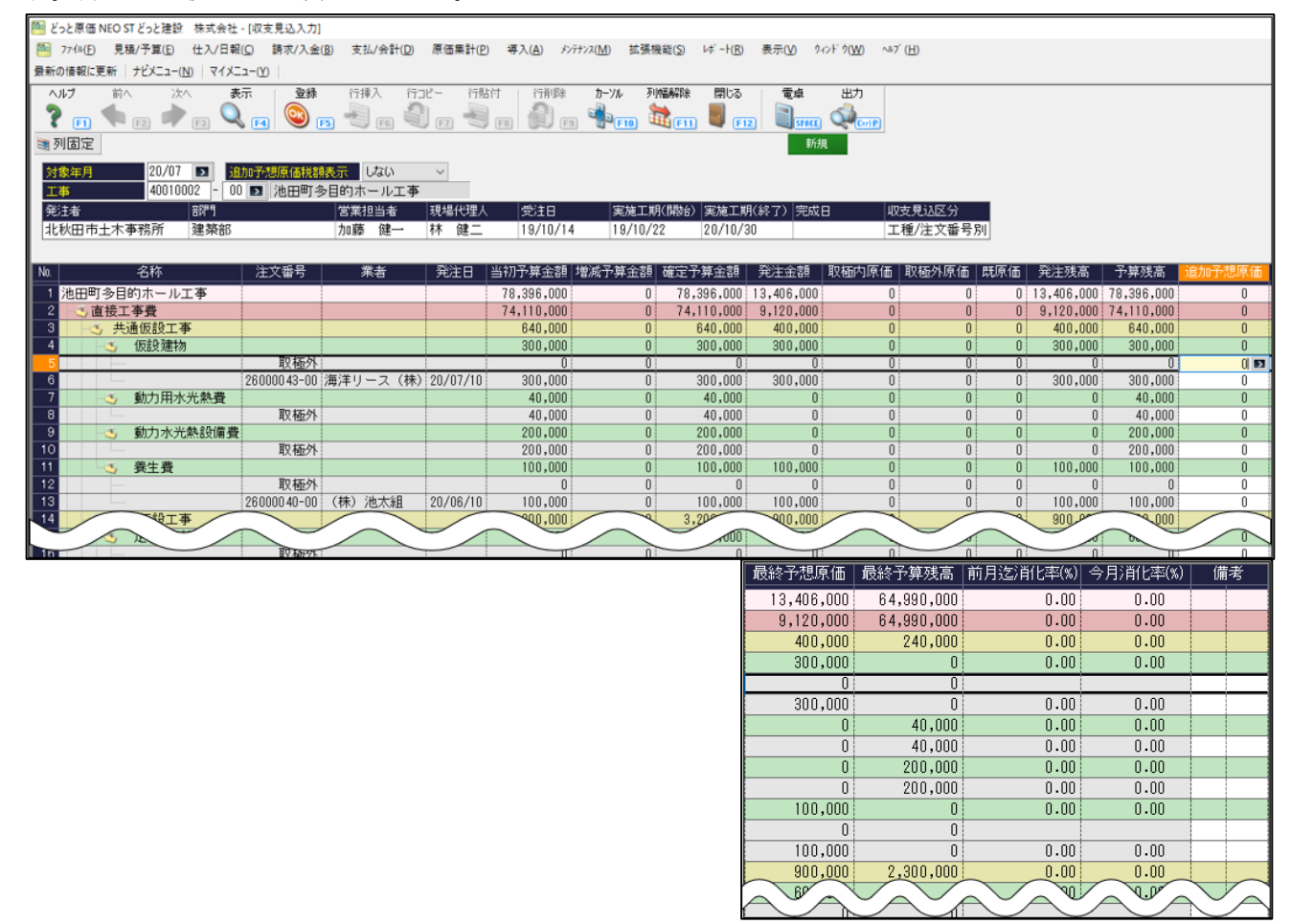

<3:要素別>

「要素別」を選択した場合は、[要素内訳一覧登録]の要素ごとに追加予想原価を入力します。

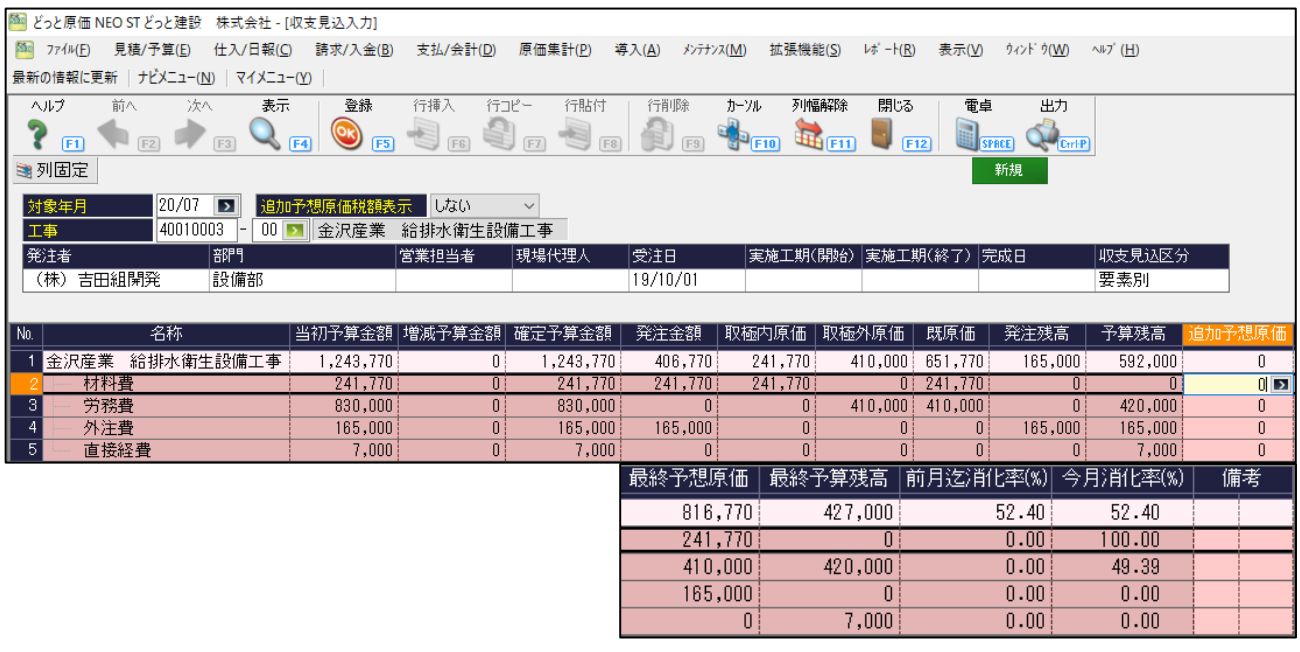

<4:業者別>

「業者別」を選択した場合は、[予算入力]、[発注入力]、[仕入伝票入力1・2]や[日報入力]などの 原価入力で使用した業者ごとに追加予想原価を入力します。

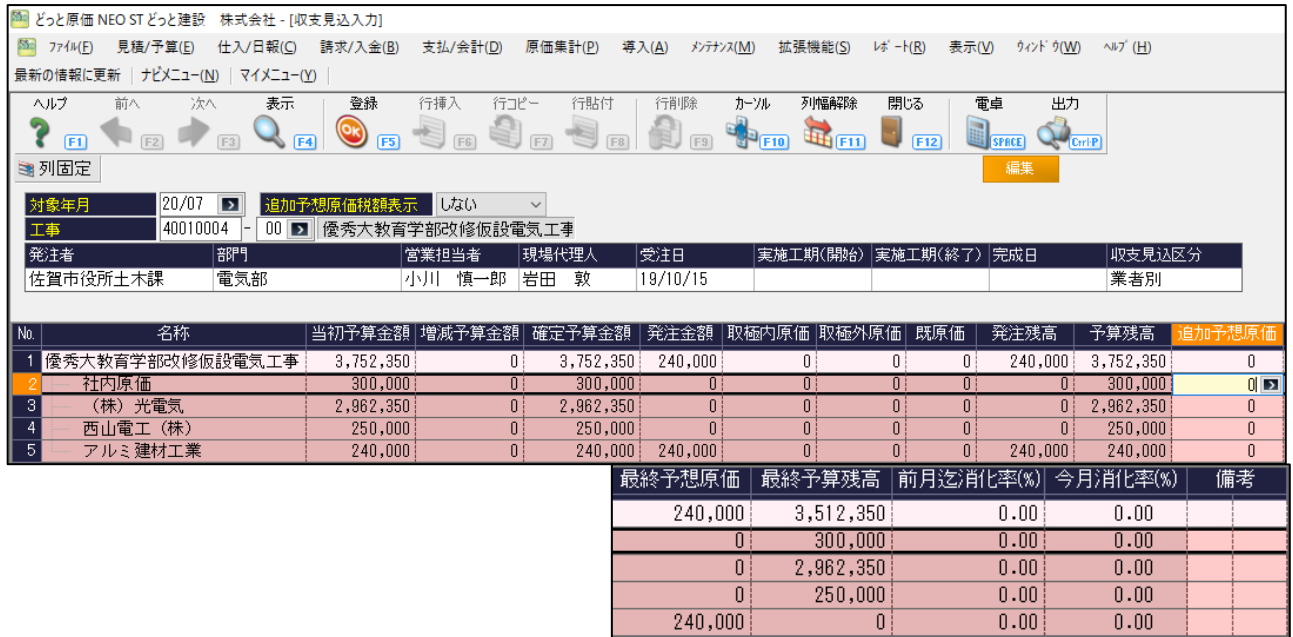

## <9:工事別>

[工事登録]- 『基本情報 2』で、「収支見込区分=9:工事別」を選択している場合は、[収支見込管理 表]で、追加予想原価を登録します([収支見込入力]ではデータが表示されません)。

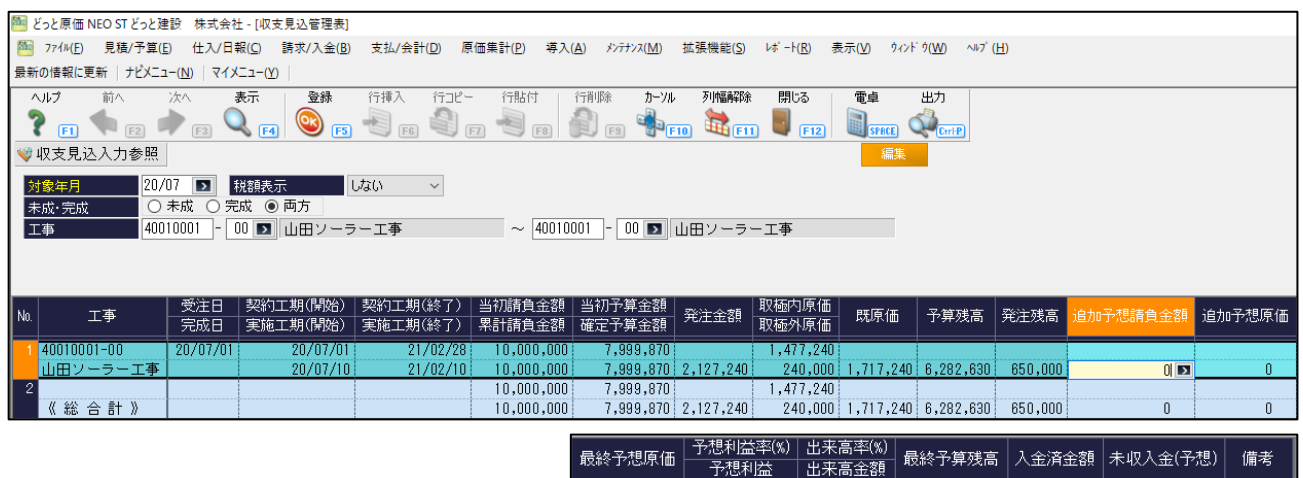

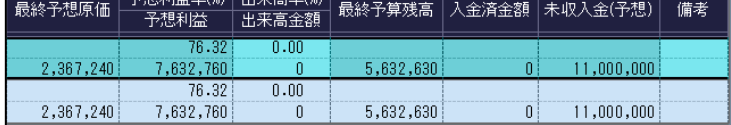

以上